## **How to Use the LEXZUR Sign Powered by Adobe Acrobat**

## **Objectives**

Add Signees and Request to sign using LEXZUR Sign powered by Adobe

## **Steps**

Previously, LEXZUR users had the option to integrate with **Adobe Acrobat Sign** by connecting their existing Adobe Acrobat Sign account to LEXZUR. This integration is still available, but now LEXZUR provides its own embedded Signature workflow that offers Adobe-powered e-signatures. This means users no longer need to separately subscribe to and deploy an e-signature service from Adobe.

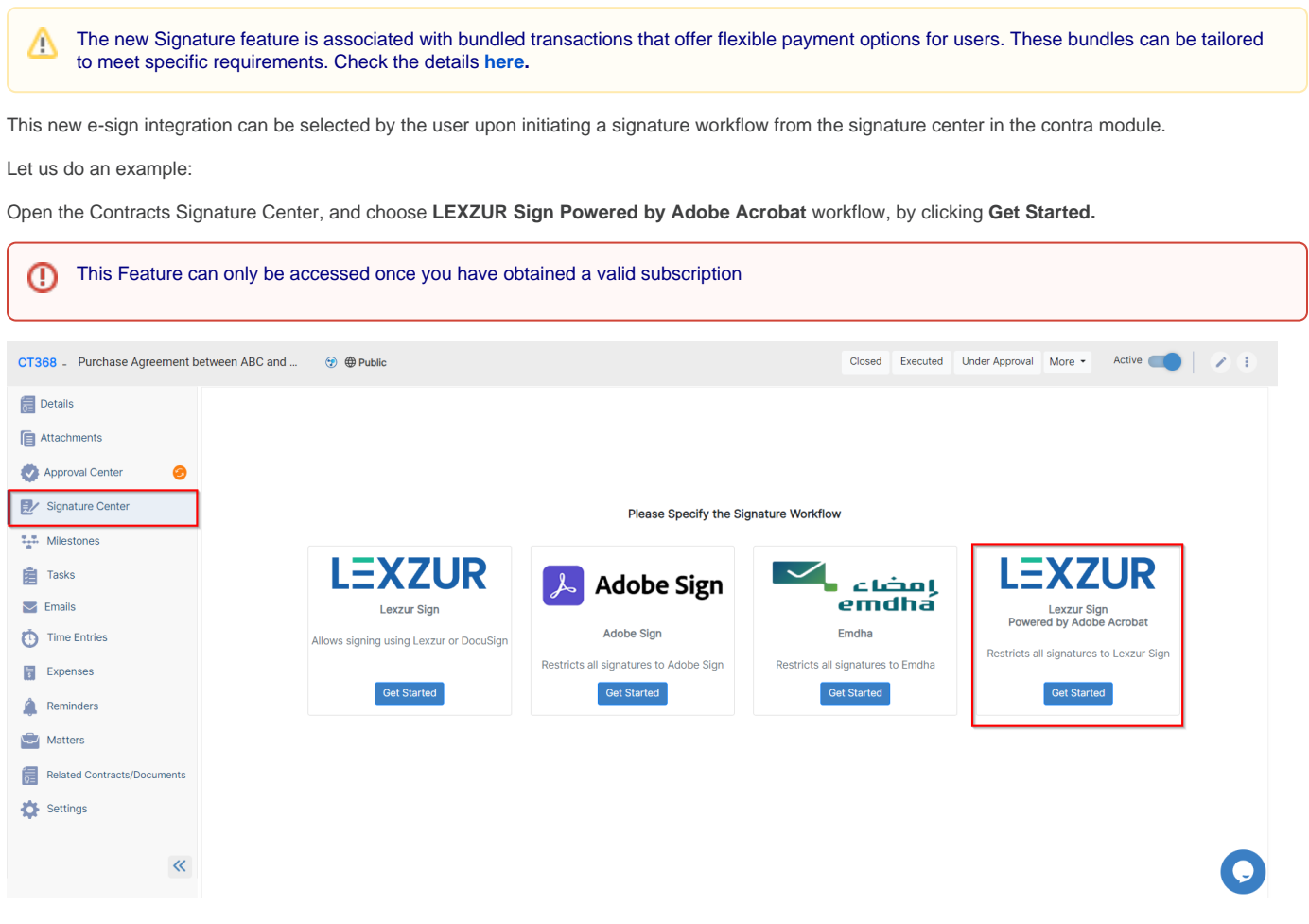

Now, you have selected your workflow, start **Adding Signees.**

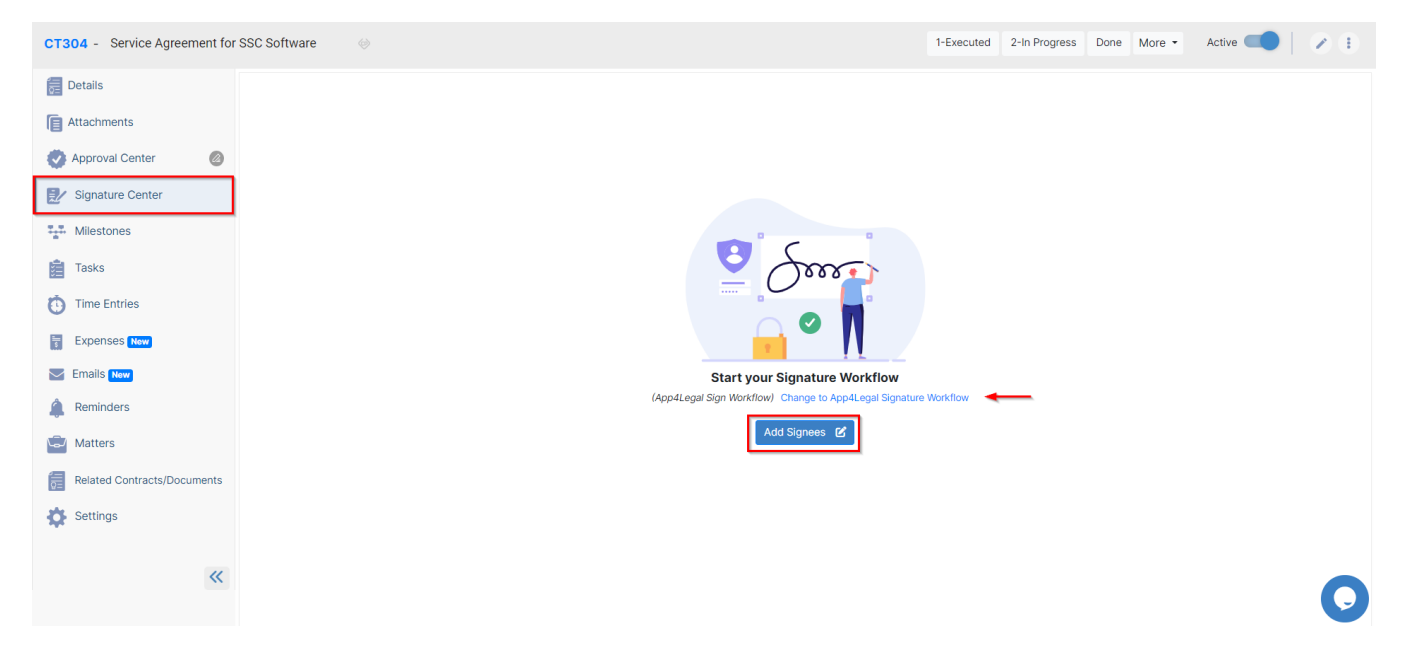

To begin, simply sign in by providing your account details, including your email address, first and last name, company name, and the desired number of seats.

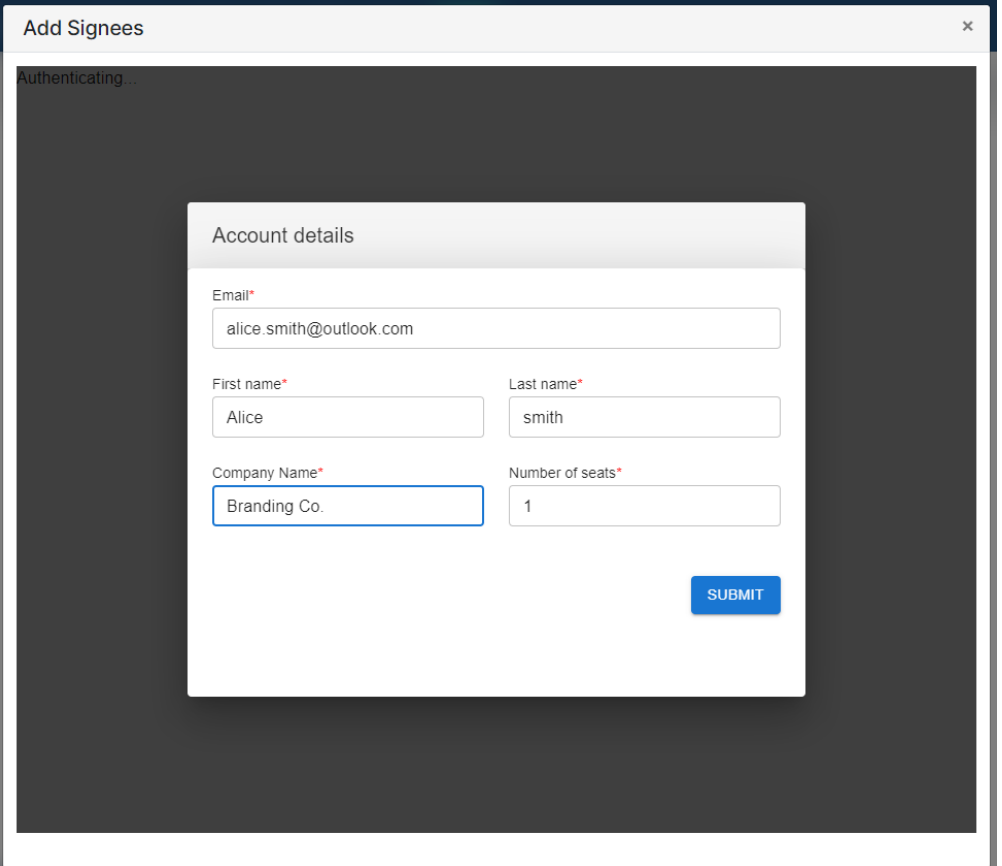

Once you have submitted the required information, your account will be activated. Check then your email for a validation link to complete the process.

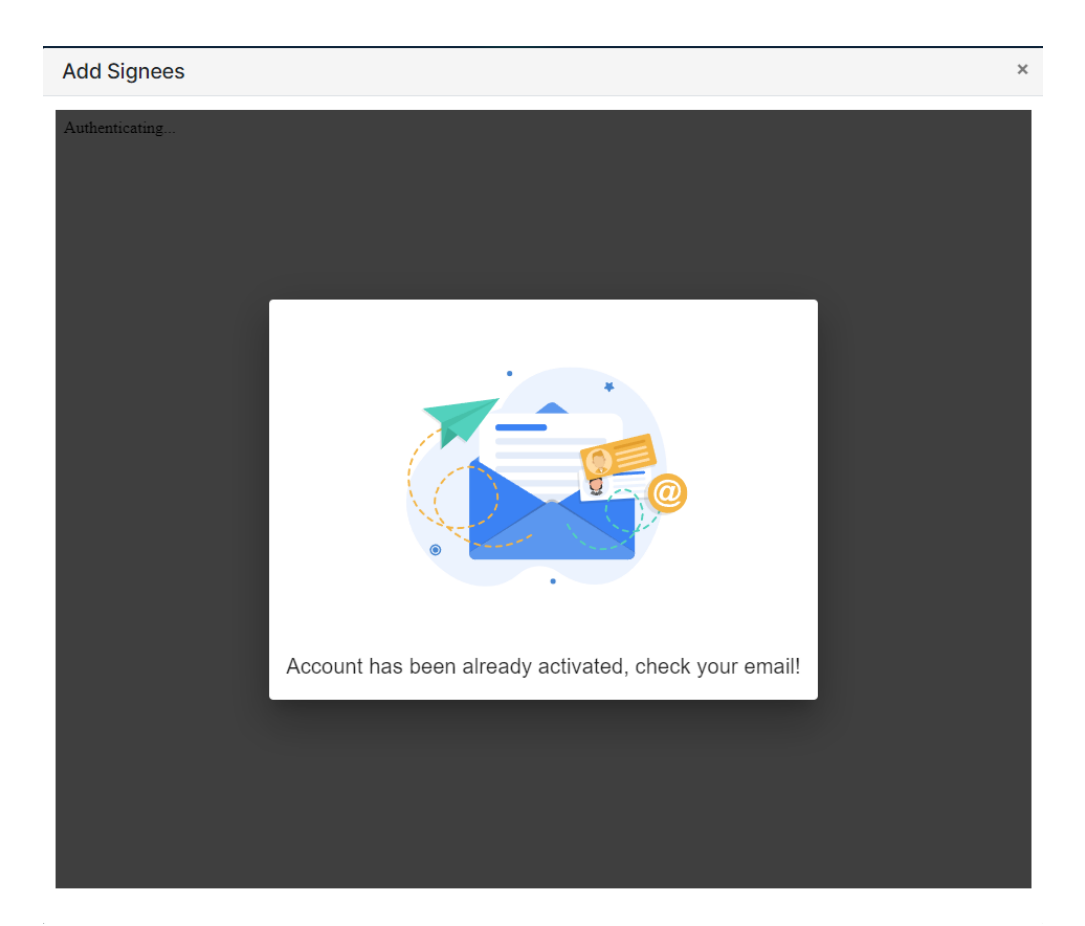

You can now begin adding signees, similar to the process in Adobe Request to Sign. Signees can include users, collaborators, or external individuals whom you can invite.

Specify the message you would like to send, attach the contract to be signed, and proceed to send the request.

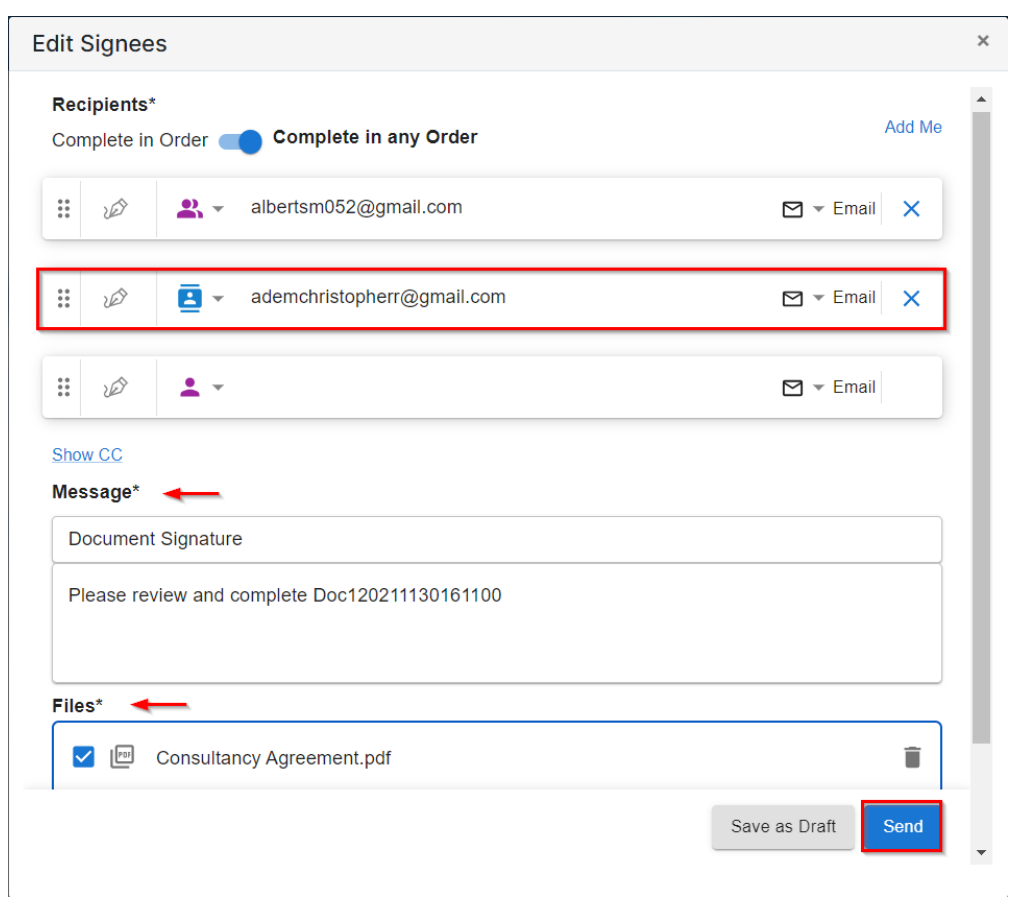

For more information about LEXZUR, kindly reach out to us at [help@lexzur.com.](mailto:help@app4legal.com.)

Thank you!